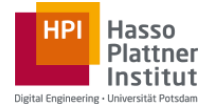

*To solve Exercise III, you will need a genome browser. The Analyze Genomes platform offers a readyto-use genome browser with several predefined, aligned genomic files which have been already processed for variant calling. You will be provided with a Task ID for the exercise. This manual guides you through the steps necessary to successfully complete this assignment.*

## **Step 1. Logon into the Analyze Genomes Platform**

In order to log on the Analyze Genomes Platform, please use the  $\blacktriangleright$  Launch exercise tool button available on the course exercise page. It will automatically log you on the platform using your openHPI credentials.

### **Step 2. Choose alignment task**

After login, you will be provided with a list of alignment tasks, as displayed below (Fig. 1). Simply click on the one indicated on the exercise description.

| $\bigcap$ » Tasks |                                                                        |                  |         |             |  |  |  |
|-------------------|------------------------------------------------------------------------|------------------|---------|-------------|--|--|--|
| <b>Task List</b>  | <b>New alignment task</b><br>Pages: 1 2 3 4 5 6  23 (30 rows per page) |                  |         |             |  |  |  |
| ID                | Progress                                                               | Pipeline         | Results | Cost        |  |  |  |
| 2276              | Completed in 07h06m47s                                                 | BWA s            | 1942578 | Free        |  |  |  |
| 2265              | Completed in 05h54m31s                                                 | BWA <sub>s</sub> | 327960  | Free        |  |  |  |
| 2264              | Completed in 02h25m56s                                                 | BWA <sub>s</sub> | 333180  | Free        |  |  |  |
| 2263              | Completed in 05h22m28s                                                 | BWA <sub>s</sub> | 276012  | Free        |  |  |  |
| 2262              | Completed in 05h17m58s                                                 | BWA <sub>s</sub> | 274805  | Free        |  |  |  |
| 2261              | Completed in 14h39m52s                                                 | BWA <sub>s</sub> | 1601151 | Free        |  |  |  |
| 2260              | Completed in 14h59m17s                                                 | BWA <sub>s</sub> | 1507363 | Free        |  |  |  |
| 2259              | Completed in 17h34m42s                                                 | BWA <sub>s</sub> | 1377275 | <b>Free</b> |  |  |  |

*Figure 1. Task list*

#### **Step 3. Choose variant**

Once you click on a given task, a list of genetic variants is displayed, according to the specific location it appears on the genetic code (Fig 2.). The last column on the left identifies the affected gene. Locate on the list the gene provided on the exercise and click on it to open the genome browser. **Important tip:** note that a click on any of the column headers (Chr, Pos, Ref, etc.) will sort the list alphabetically (A-Z, Z-A). That is helpful if you want to identify all variants related to a disease or gene. You can also access a given position changing the URL directly (see below).

| $\binom{N}{1}$ » Tasks » Task #2276                                        |           |     |     |       |                                                                                                    |                                                             |                   |  |  |  |
|----------------------------------------------------------------------------|-----------|-----|-----|-------|----------------------------------------------------------------------------------------------------|-------------------------------------------------------------|-------------------|--|--|--|
| Results for task #2276                                                     |           |     |     |       |                                                                                                    |                                                             |                   |  |  |  |
| Statistics: Jobs   Workers<br>Pages: 1 2 3 4 5 6  64753 (30 rows per page) |           |     |     |       |                                                                                                    |                                                             |                   |  |  |  |
| Chr                                                                        | Pos       | Ref | Alt | Oual  | Other syndrome disease                                                                                                    | Name                                                        | Gene              |  |  |  |
| 5                                                                          | 35861068  | т   | Ċ   | 35.80 | Severe combined immune<br>deficiency                                                                                                    | interleukin 7<br>receptor                                   | IL7R              |  |  |  |
| 14                                                                         | 81444967  | G   | A   | 32.80 | Hereditary nonautoimmune<br>hyperthyroidism; subclinical<br>hypothyroidism                                                                        | thyroid<br>stimulating<br>hormone receptor                  | <b>TSHR</b>       |  |  |  |
| 10                                                                         | 123330541 | C   | T   | 16.90 | Crouzon, Pfeiffer, and Apert<br>syndromes                                                                                                    | fibroblast growth<br>factor receptor 2                      | FGFR <sub>2</sub> |  |  |  |
| $\overline{z}$                                                             | 223151465 | г   | т   | 30.80 | Waardenburg syndrome;<br>craniofacial-deafness-hand<br>syndrome                                                                                   | paired box gene 3                                           | HUP <sub>2</sub>  |  |  |  |
| 14                                                                         | 81454564  | c   | т   | 3.54  | Hereditary nonautoimmune<br>hyperthyroidism; subclinical<br>hypothyroidism                                                                        | thyroid<br>stimulating<br>hormone receptor                  | <b>TSHR</b>       |  |  |  |
| 3                                                                          | 12352688  | G   | c   | 6.98  | Insulin resistance ; lipodystrophy,<br>familial partial L;diabetes mellitus,<br>insulin-resistantl, with acanthosis<br>nigricans and hypertension | peroxisome<br>proliferative<br>activated<br>receptor, gamma | PPARG             |  |  |  |
| 5                                                                          | 176682734 | c   | т   | 5.46  | <b>Sotos Syndrome</b>                                                                                                    | nuclear receptor<br>binding SET<br>domain protein 1         | NSD <sub>1</sub>  |  |  |  |
| з                                                                          | 69883623  | G   | А   | 3.54  | Waardenburg syndrome type 2,<br>Tietz syndrome                                                                                                    | microphthalmia-<br>associated<br>transcription<br>factor    | <b>MITF</b>       |  |  |  |

*Figure 2. List of genetic variants*

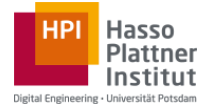

# **Step 4. Explore the genome browser**

The questions asked on the exercise are based on the information provided on the genome browser. An example is shown on Fig. 3. The relevant genetic sequence is displayed, alongside with the respective translated aminoacids in both 5'-3' and 3'-5' direction. Note that the start codon (ATG), which codes for Methionine (M), is marked in dark grey. Similarly, end codons (i.e. TGA) are marked in red.

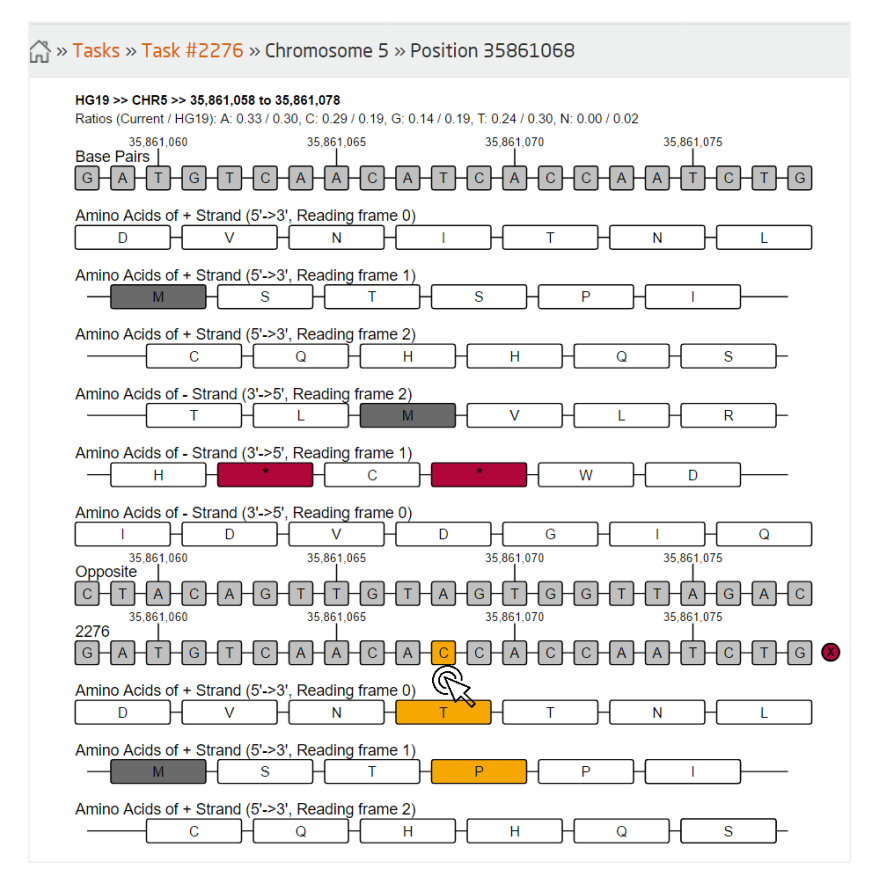

*Figure 3. Genome browser*

## **Step 5. Retrieve information from literature**

With properly annotated genomic files, specific variants can be traced back to the studies that originally identified them for the first time and further references to it in available research. Click on the respective variant (cf. Fig. 3) to display more information. An infobox will be displayed on the right (Fig. 4). At this point, you're good to go! Just refer back to the genome browser to answer the questions. ☺

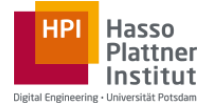

# **MUTATION DETAILS FOR** CHR5 AT 35,861,068 **DGV**  $\frac{D\text{(V)}}{D}$ , Pubmed ID: 15286789<br>
> Pubmed ID: 15286789<br>
> Short description: Twenty samples were<br>
sobtained from normal individuals whose DNA are<br>
stored at the Coriel Cell Repository (Camber)<br>
New Jersey) with the fo

*Figure 4. Literature information on genetic variant*

#### **Quickly finding a given position within the Genome Browser**

If you have trouble finding a given position on the Genome Browser, you can quickly access it by changing the URL as follows:

https://we.analyzegenomes.com/now/alignment/tasks/<<task id>>/<<chromosome number>>/<<position>>

Just change <<task id>>, <<chromosome number>>>>>> and <<position>> accordingly.